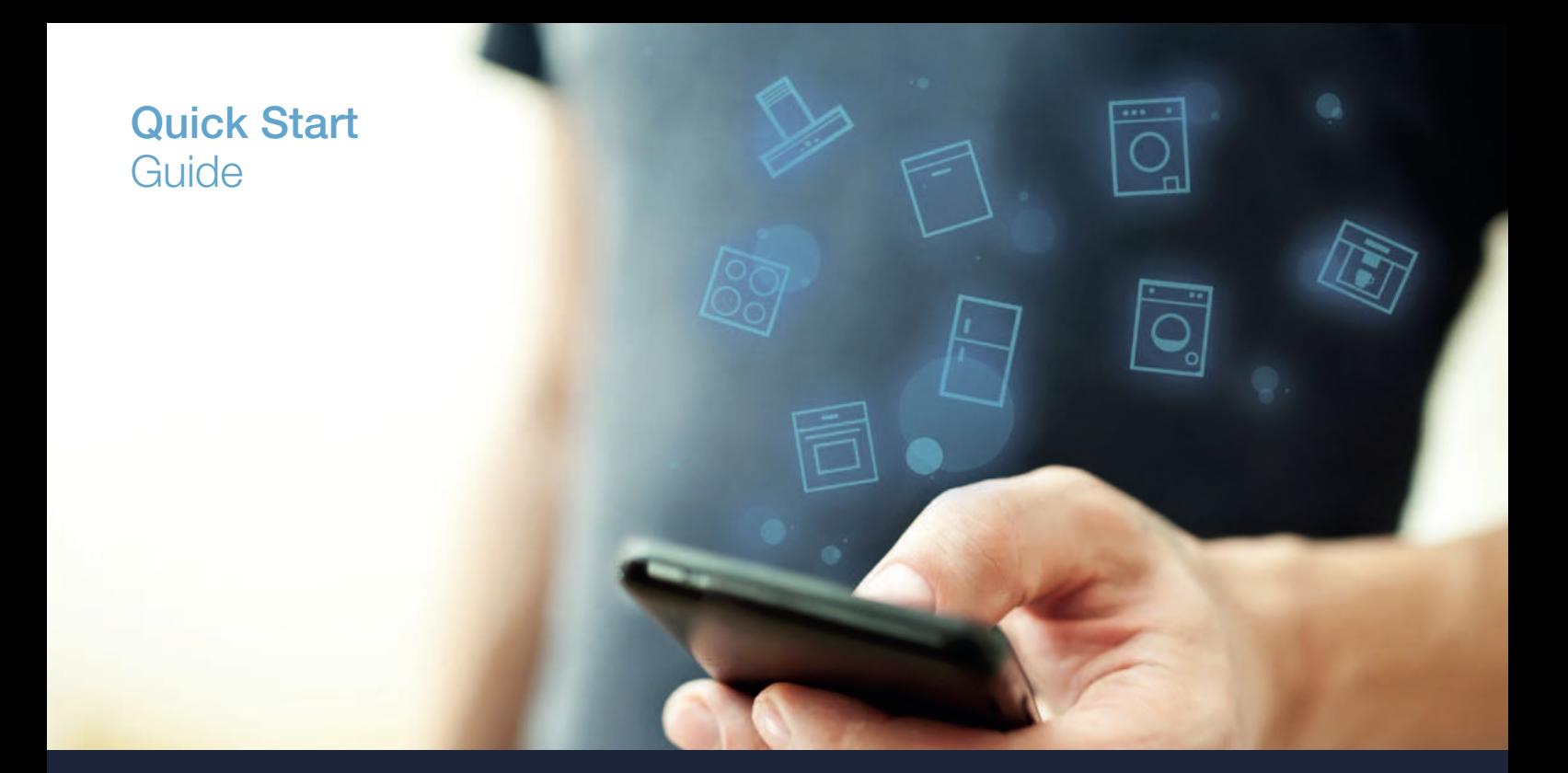

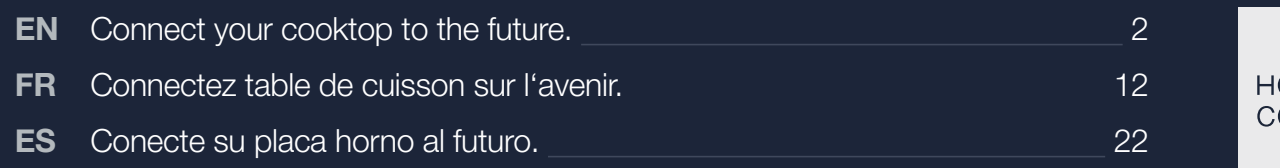

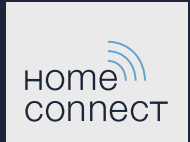

## The future begins now in your home! Thank you for choosing Home Connect \*

Congratulations on choosing the appliance of the future, which will simplify your everyday life and make it more enjoyable.

#### More convenient.

Home Connect enables you to control your household appliances whenever you want, wherever you want – simply and intuitively using a smartphone or tablet PC. Running around the house or waiting around for a cycle to inish is a thing of the past – leaving you time for the things that are really important to you.

#### More straightforward.

Using the cleverly designed touchscreen in the app, you can easily adjust operating settings such as signal tones or even individual programs. It's even simpler than on the appliance itself, and you have direct access to all data such as operating instructions.

#### More connected.

Be inspired – discover the numerous extras that have been tailor-made just for your appliances: Recipe collections, tips on using your appliances and much more. Compatible accessories can be ordered at any time with just a few clicks.

Installation instructions in other languages can be found under ..Home Connect" in the instruction manual supplied with your appliance.

\* The availability of the Home Connect function depends on the availability of Home Connect services in your country. Home Connect services are not available in every country. You can ind more information on this at **www.home-connect.com**.

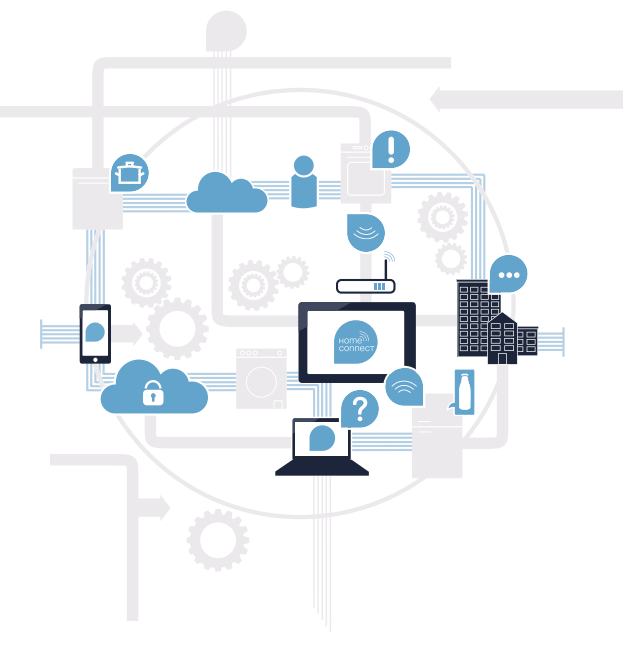

### What do you need to connect your cooktop to Home Connect?

– A smartphone or tablet that is running the latest version of the operating system it uses.

 – A home network signal (Wi-Fi) where the appliance is itted. Name and password for your home network (Wi-Fi):

Network name (SSID):

Password (key):

#### Three steps to make your daily routine easier:

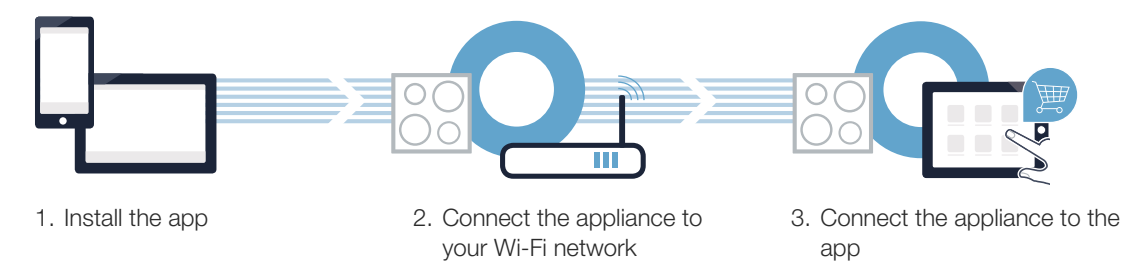

#### Important information:

Cooktops are not designed to be left unattended. You must always be present when the cooktop is in use.

### **Step 1:** Installing the Home Connect app

On your smartphone or tablet, go to the App Store (Apple devices) or Google Play Store (Android devices).

Enter "Home Connect" in the store's search ield.

C Select the Home Connect app and install it on your smartphone or tablet.

**D** Start the app and create your Home Connect login details. The app will guide you through the registration process. Don't forget to make a note of your e-mail address and password.

Home Connect login details:

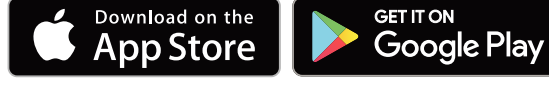

Please check availability at www.home-connect.com

E-mail: Password: Password: Password: Password: Password: Password: Password: Password: Password: Password: Password: Password: Password: Password: Password: Password: Password: Password: Password: Password: Password: Pass

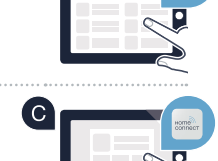

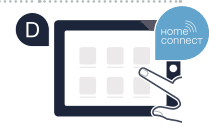

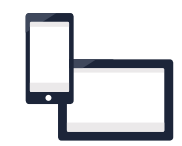

## **Step 2 (initial start-up):** Connecting your cooktop to your home network (Wi-Fi)

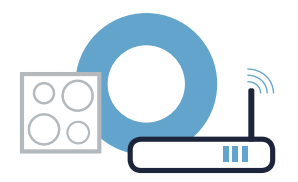

**A** Connect the appliance and switch it on.

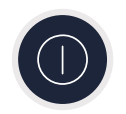

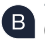

Check whether your home network router has a WPS function (automatic connection). Some routers have a WPS button, for example. (You will ind information about this in the manual for your router.)

Does your router have a WPS function (automatic connection)?

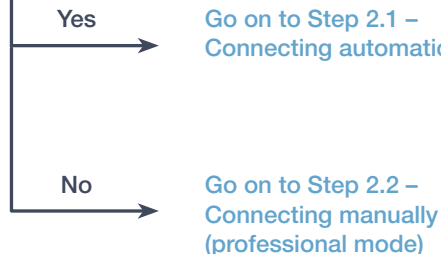

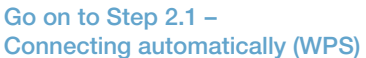

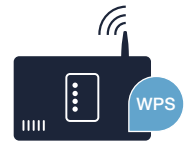

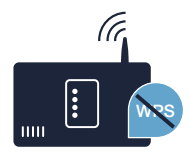

#### **Step 2.1: Automatically connecting your** cooktop to your home network (Wi-Fi)

A Open the basic settings and keep touching the  $\mathscr P$  symbol on your cooktop until HE is displayed.

- $\overline{B}$  Touch the  $\overline{O}$  symbol to open the Home Connect settings.  $H\mathcal{L}$  I and  $H\mathcal{E}E$  flash alternately on the control panel.  $OFF$  lights up on the cooking zone display.
- C Set the value to  $LI$  *I* using the twist knob.  $\Box$  and the  $\hat{\mathcal{F}}$  symbol flash on the cooking zone display.

Activate the WPS function on your home network router within the next 2 minutes. (Some routers have a WPS/Wi-Fi button, for example. You will ind information about this in the manual for your router.)

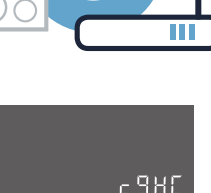

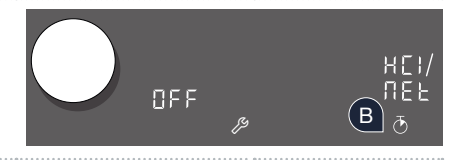

P

A

uö

 $\sim$ 

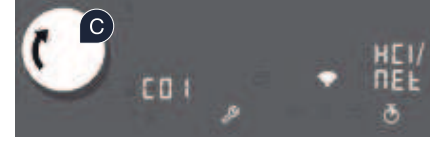

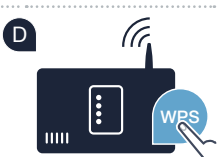

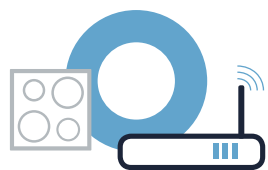

# Step 2.1: Automatically connecting your<br>cooktop to your home network (Wi-Fi)

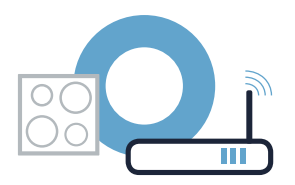

After a few seconds, the <sup>s</sup> symbol lights up. The cooktop is connected to your home network.

The appliance automatically tries to connect to the app. HEZ and PRI flash alternately on the control panel.

 $\bigcirc$  The  $\iota\iota\iota\iota$  value flashes on the cooking zone display. Now go on to Step 3.

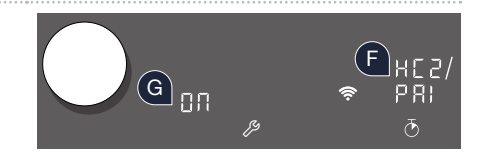

EB2 appears on the cooking zone display (connect manually). The connection could not be established within 2 minutes. Check whether your cooktop is within range of your home network (Wi-Fi) and repeat the process if necessary, or refer to Step 2.2 to connect the cooktop manually.

## **Step 2.2: Manually connecting your** cooktop to your home network (Wi-Fi)

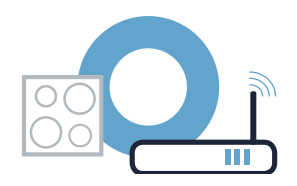

محرح

A

 $BFE$ 

E B 2

P

t

uö

uö

 $\sim$ 

6 6 Ú

 $\sim$ 

 $\sim$ 

A Open the basic settings and keep touching the  $\mathscr P$  symbol on your cooktop until HE is displayed.

 $\overline{B}$  Touch the  $\overline{O}$  symbol to open the Home Connect settings.  $H\mathcal{L}$  I and  $H\mathcal{E}E$  flash alternately on the control panel.  $OFF$  lights up on the cooking zone display.

C Set the value to  $E BZ$  using the twist knob.  $E$  and the  $\hat{\mathcal{F}}$  symbol flash on the cooking zone display.

**D** Go to the general settings menu on your smartphone or tablet (mobile device) and call up the Wi-Fi settings.

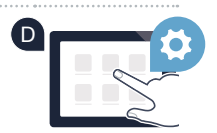

 $\overline{c}$ 

B

 $-980$ 

**R** 

### **Step 2.2: Manually connecting your** cooktop to your home network (Wi-Fi)

E Connect your smartphone or tablet to the "HomeConnect" Wi-Fi network (SSID) (the Wi-Fi password [key] is also "HomeConnect"). The connection process may take up to 60 seconds.

Once successfully connected, open the Home Connect app on your smartphone or tablet.

 $G$  The app will now take a few seconds to search for your cooktop. Once the cooktop (appliance) has been found, you will be prompted to enter the network name (SSID) and password (key) for your home network (Wi-Fi) into the corresponding ields, if you haven't already done so.

**H** Then press "Transfer to household appliance".

F

I

After a few seconds, the  $\hat{\mathcal{F}}$  symbol lights up on the cooking zone display for your cooktop.

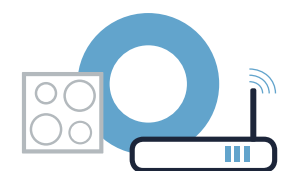

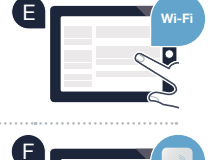

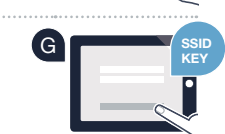

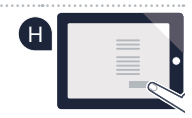

# Step 2.2: Manually connecting your<br>cooktop to your home network (Wi-Fi)

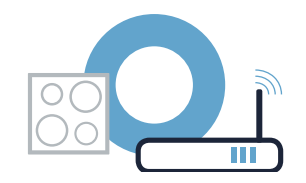

The appliance automatically tries to connect to the app. HEZ and PRI flash alternately on the control panel.

 $\blacksquare$  The  $B$ *n* value flashes on the cooking zone display. Now go on to Step 3.

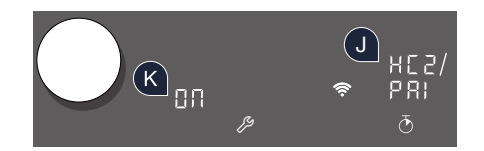

## Step 3: Connecting your cooktop<br>to the Home Connect app

Once your appliance is successfully connected to your home network, it automatically tries to connect to the app.

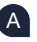

A Follow the instructions in the app.

B The login process is complete once the *DR* value no longer flashes and *DFF* lights up in the cooktop display.

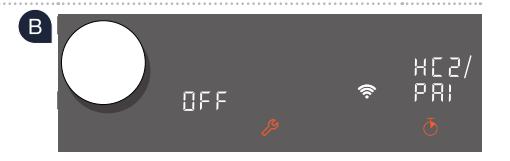

#### You have successfully connected your cooktop. You can now benefit from all the advantages of the Home Connect app!

The app tells you that a connection could not be established: Ensure that your smartphone or tablet is in your home network (Wi-Fi). Restart the connection by setting the  $\frac{1}{2}$  value using the twist knob.

## Le futur commence maintenant, chez vous ! Vous ne regretterez pas d'avoir choisi Home Connect \*

Nous vous félicitons d'avoir opté pour un appareil électroménager moderne qui vous facilitera grandement la vie.

#### Plus confortable.

Avec Home Connect, vous commandez vos appareils électroménagers quand vous le voulez, d'où vous le voulez. Tout simplement et de manière intuitive via votre smartphone ou votre tablette. Vous évitez ainsi les détours et les temps d'attente et vous avez tout simplement plus de temps pour les choses qui comptent vraiment à vos yeux.

#### Plus facile.

Procédez simplement aux réglages de commande tels que les signaux sonores ou les programmes individuels dans l'appli sur l'écran tactile bien structuré. C'est encore plus facile que sur l'appareil lui-même et vous avez toutes les données, comme les modes d'emploi, directement à portée de la main.

#### Plus en réseau.

Laissez-vous inspirer et découvrez de nombreuses offres supplémentaires parfaitement adaptées à vos appareils : collections de recettes, astuces d'utilisation des appareils et bien plus encore. Vous pouvez à tout moment commander des accessoires compatibles en quelques clics.

Vous trouverez dans le mode d'emploi joint à votre appareil électroménager, sous « Home Connect », les instructions d'installation en d'autres langues.

\* La disponibilité de la fonction Home Connect dépend de la disponibilité des services Home Connect dans votre pays. Les services Home Connect ne sont pas disponibles dans tous les pays. Vous trouverez de plus amples informations à ce sujet à l'adresse **www.home-connect.com**.

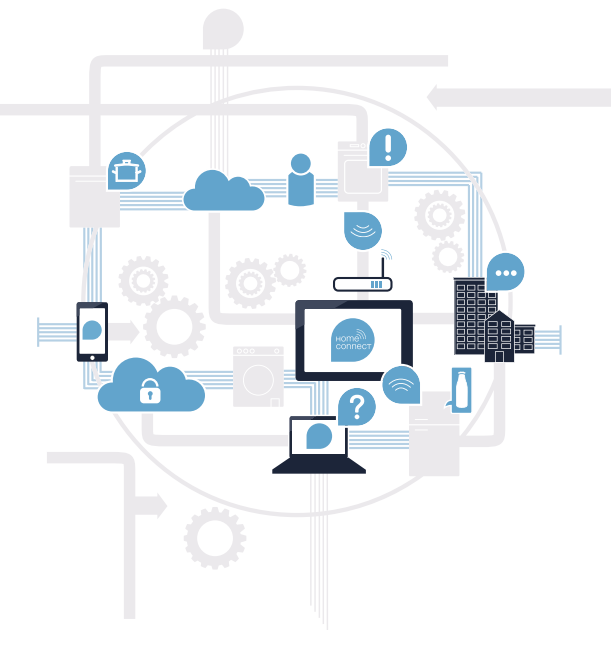

### De quoi avez-vous besoin pour connecter votre table de cuisson à Home Connect ?

– Un smartphone ou une tablette équipés de la version la plus récente de son système d'exploitation.

 – Un accès à votre réseau domestique (Wi-Fi) au point d'installation de votre appareil électroménager. Nom et mot de passe de votre réseau domestique (Wi-Fi) :

Nom du réseau (SSID) :

Mot de passe (clé) :

Trois étapes pour un quotidien plus simple :

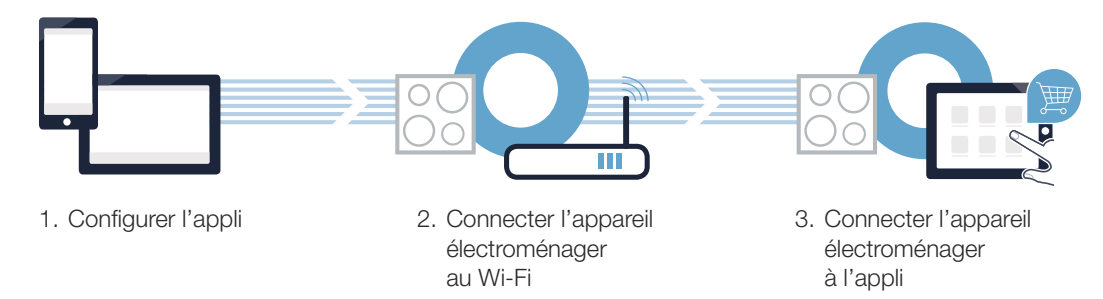

#### Remarque importante :

Les tables de cuisson ne peuvent pas fonctionner sans surveillance, il convient de surveiller la cuisson.

### **Étape 1 :** configuration de l'appli Home Connect

Sur votre smartphone ou votre tablette, ouvrez l'App Store (pour les appareils Apple) ou Google Play Store (pour les appareils Android).

Saisissez le critère de recherche « Home Connect ».

Sélectionnez l'appli Home Connect et installez-la sur votre smartphone ou votre tablette.

Démarrez l'appli et conigurez votre accès Home Connect. L'appli vous guide au travers du processus d'enregistrement. Notez ensuite votre adresse e-mail et votre mot de passe.

Données d'accès à Home Connect :

( B )

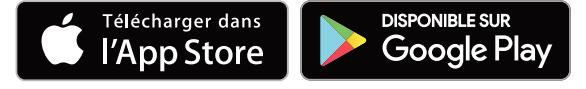

Veuillez vérifier la disponibilité sur www.home-connect.com

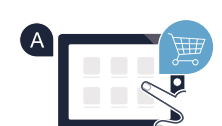

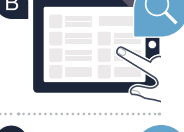

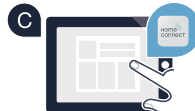

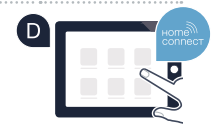

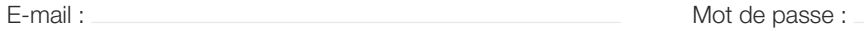

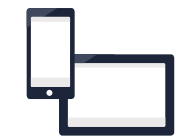

**Étape 2 (première mise en service) :** connexion de votre table de cuisson à votre réseau domestique (Wi-Fi)

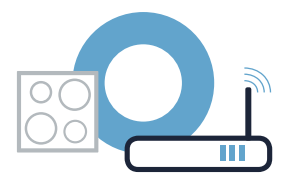

Branchez l'appareil et mettez-le en marche.

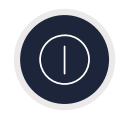

B Vérifiez si le routeur de votre réseau domestique dispose d'une fonction WPS (connexion automatique). Certains routeurs disposent, par exemple, d'une touche WPS. (Vous trouverez les informations à ce sujet dans le manuel de votre routeur.)

( C i Votre routeur dispose-t-il d'une fonction WPS (connexion automatique) ?

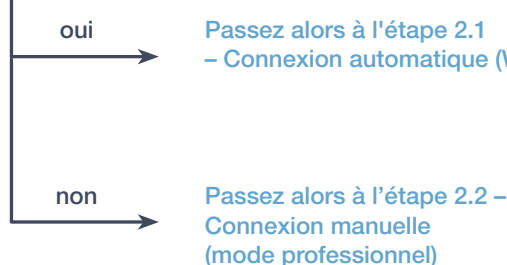

oui Passez alors à l'étape 2.1 – Connexion automatique (WPS)

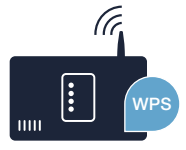

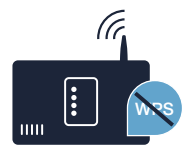

## **Étape 2.1 :** connexion automatique de votre table de cuisson à votre réseau domestique (Wi-Fi)

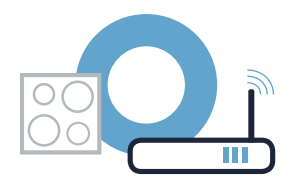

A Ouvrez les réglages de base et effleurez le symbole  $\mathscr S$  sur votre table de cuisson jusqu'à ce que  $H\mathcal{L}$  s'affiche.

- Effleurez le symbole  $\bar{\circ}$  pour ouvrir les réglages Home Connect.  $H\mathcal{L}$  let  $H\mathcal{E}$  clignotent en alternance dans la zone de réglage. Le symbole  $J \bar{F} \bar{F}$  s'allume dans l'affichage des foyers. B
- C Réglez la valeur  $E B$  *I* au moyen du bouton Twist.  $E_i$  l'et le symbole  $\widehat{\mathcal{F}}$  clignotent dans l'affichage des foyers.
- Dans les 2 minutes qui suivent, activez la fonction WPS sur le routeur de votre réseau domestique. (Certains routeurs possèdent par exemple un bouton WPS/Wi-Fi. Vous trouverez des informations à ce sujet dans le manuel de votre routeur.)

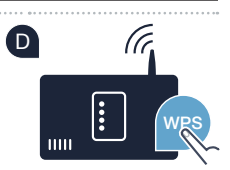

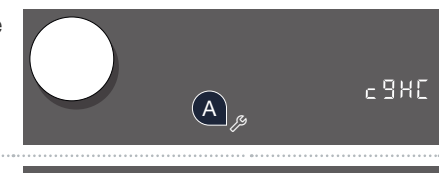

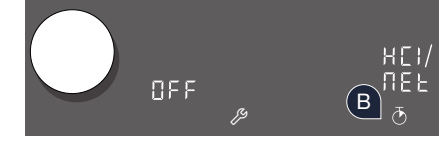

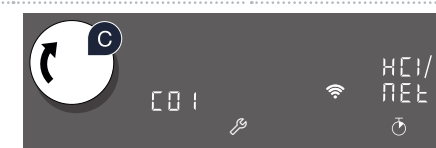

## **Étape 2.1 :** connexion automatique de votre table de cuisson à votre réseau domestique (Wi-Fi)

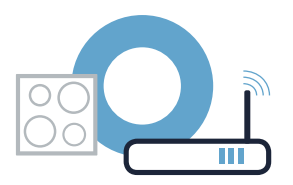

El Le symbole  $\widehat{\mathbb{R}}$  s'allume après quelques secondes. La table de cuisson est connectée au réseau domestique.

L'appareil tente de se connecter automatiquement à l'appli. HE 2 et PRI clignotent en alternance dans la zone de réglage. F

G Dans l'affichage des foyers, la valeur  $\overline{a}$ n clignote. **Passez alors à l'étape 3.**

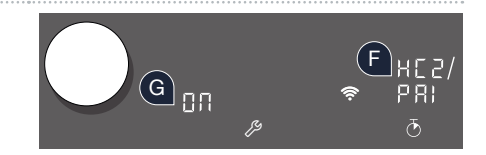

(connexion manuelle) apparaît dans l'afichage des foyers. La connexion n'a pas pu être établie dans les 2 minutes. Vériiez si votre table de cuisson se trouve dans le périmètre de portée du réseau domestique (Wi-Fi) et répétez la procédure le cas échéant ou connectez-vous manuellement à l'étape 2.2.

**?**

## Étape 2.2 : connexion manuelle de votre table de cuisson à votre réseau domestique (Wi-Fi)

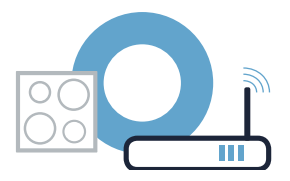

A Ouvrez les réglages de base et effleurez le symbole  $\mathscr S$  sur votre table de cuisson jusqu'à ce que  $H\mathcal{L}$  s'affiche.

- $B$  Effleurez le symbole  $\overline{O}$  pour ouvrir les réglages Home Connect.  $H L$  let  $H E E$  clignotent en alternance dans la zone de réglage. Le symbole  $\mathcal{GFF}$  s'allume dans l'affichage des foyers.
- C Réglez la valeur  $E B$  au moyen du bouton Twist.  $E$  det le symbole  $\widehat{\mathcal{F}}$  clignotent dans l'affichage des foyers.
- D Passez au menu de réglage général de votre smartphone ou de votre tablette (appareil mobile) et ouvrez le menu de réglage Wi-Fi.

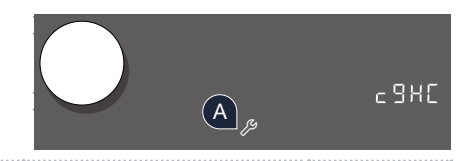

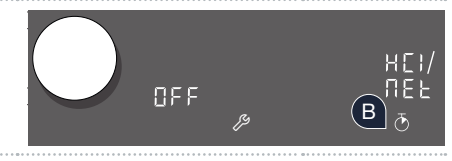

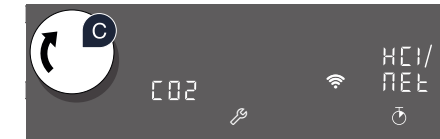

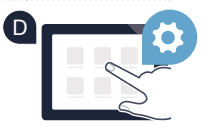

### **Étape 2.2 :** connexion manuelle de votre table de cuisson à votre réseau domestique (Wi-Fi)

E Connectez votre smartphone ou votre tablette au réseau Wi-Fi (SSID) « HomeConnect » (le mot de passe Wi-Fi [clé] est également « HomeConnect »). La procédure de connexion peut durer jusqu'à 60 secondes !

Une fois la connexion établie, ouvrez l'appli Home Connect sur votre smartphone ou votre tablette. F

 $G$  L'appli recherche votre table de cuisson pendant quelques secondes. Une fois la table de cuisson (appareil  $\overline{G}$ électroménager) trouvée, vous êtes invité(e) (si cela n'est pas encore fait) à saisir le nom du réseau (SSID) et le mot de passe (clé) de votre réseau domestique (Wi-FI) dans les champs correspondants.

H Appuyez ensuite sur « **Transmettre à l'appareil ménager** ».

I

Le symbole  $\widehat{\mathcal{F}}$  s'allume après quelques secondes dans le bandeau de commande de votre table de cuisson.

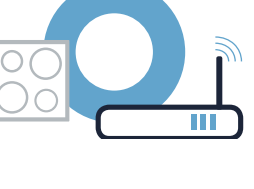

E

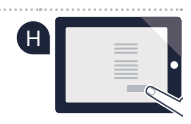

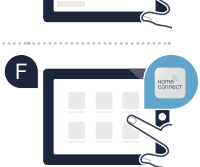

**Wi-Fi**

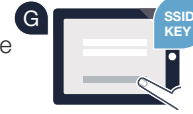

# **Étape 2.2 :** connexion manuelle de votre table de cuisson<br>à votre réseau domestique (Wi-Fi)

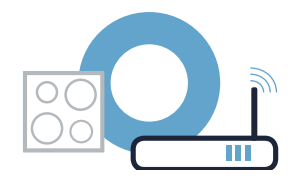

L'appareil tente de se connecter automatiquement à l'appli. HEZ et PRI clignotent en alternance dans la zone de réglage.

K Dans l'affichage des foyers, la valeur *DR* clignote. Passez alors à l'étape 3.

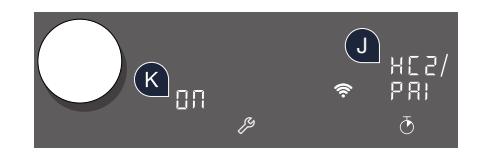

# Étape 3 : connexion de votre table de cuisson<br>à l'appli Home Connect

Lorsque vous avez réussi à connecter votre appareil au réseau domestique, il tente de se connecter automatiquement à l'appli.

A Veuillez suivre les instructions de l'appli.

B La procédure de connexion est achevée lorsque la valeur  $\overline{a}$  ne clignote plus et que la valeur CFF apparaît de nouveau sur l'affichage du foyer.

Vous avez connecté votre table de cuisson avec succès. Profitez maintenant de tous les avantages de l'appli Home Connect!

L'appli indique qu'aucune connexion n'a pu être établie : vérifiez que votre smartphone ou votre tablette se trouve bien dans le réseau domestique (Wi-Fi). Redémarrez la connexion en réglant la valeur  $\overline{a}$  au moyen du bouton Twist.

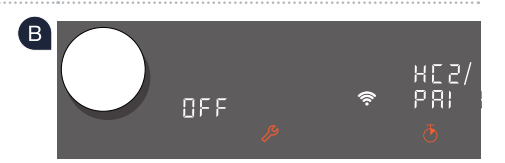

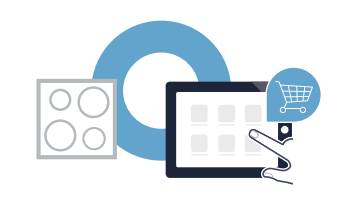

## ¡El futuro comienza a partir de ahora en su hogar! Qué bien que haya decidido utilizar Home Connect \*

Felicidades por su electrodoméstico del mañana, que ya desde ahora le facilita su vida cotidiana y la hace más agradable.

#### Más confortable.

Con Home Connect controlará sus electrodomésticos cuando y donde quiera. De forma sencilla e intuitiva a través del teléfono inteligente o la tableta. De este modo evitará rodeos y tiempos de espera y tendrá más tiempo para las cosas realmente importantes para usted.

#### Más fácil.

Realizar los ajustes de funcionamiento tales como los tonos de señales o los programas individuales fácilmente en la aplicación en la nítida pantalla táctil. Es incluso más fácil que en el propio electrodoméstico. Además, tiene acceso directo a todos los datos como manuales de instrucciones.

#### Más conectado en red.

Déjese inspirar y descubra infinidad de ofertas adicionales hechas específicamente a medida de sus electrodomésticos: libros de recetas, consejos de uso y mucho más. Puede pedir en cualquier momento los accesorios adecuados con tan solo unos clics.

En las instrucciones de uso del electrodoméstico, en «Home Connect», puede encontrar las indicaciones de instalación en otros idiomas.

\* La disponibilidad de la función Home Connect depende de la disponibilidad de los servicios Home Connect en su país. Los servicios Home Connect no están disponibles en todos los países. Para más información, consulte la página **www.home-connect.com**.

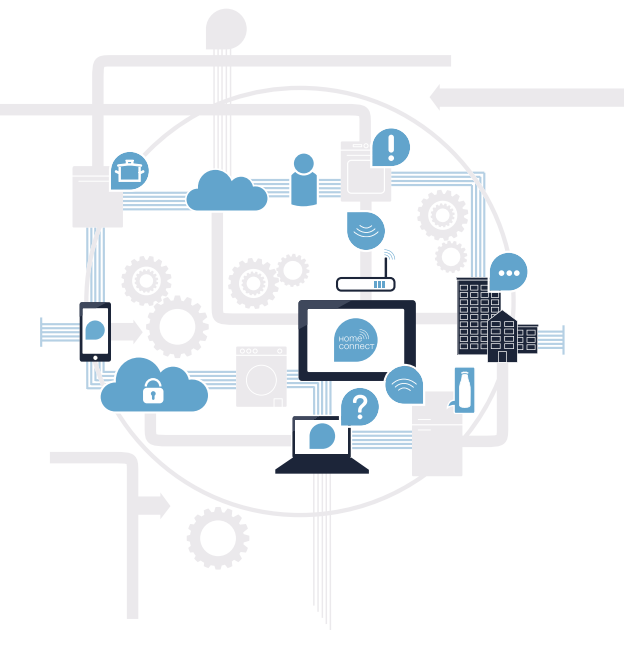

## ¿Qué necesita para conectar su placa de cocción a Home Connect?

– Un teléfono inteligente o tableta equipado con la última versión del sistema operativo correspondiente.

 – El lugar de instalación del electrodoméstico debe tener cobertura de la red doméstica inalámbrica (Wi-Fi). Nombre y contraseña de su red doméstica (Wi-Fi):

Nombre de la red (SSID):

Contraseña (clave):

#### Simplifique su vida cotidiana en tres pasos:

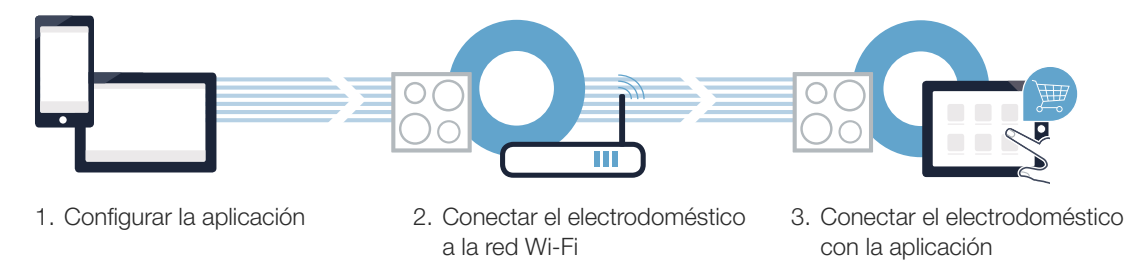

#### Advertencia importante:

Las placas de cocción no son adecuadas para utilizarlas sin vigilancia, el proceso de cocción ha de supervisarse.

#### Paso 1: Configurar la aplicación Home Connect

Abra en su teléfono inteligente o tableta la App Store (dispositivos Apple) o Google Play Store (dispositivos Android).

( B ) Introduzca en el buscador el término «Home Connect».

Seleccione la aplicación Home Connect e instálela en su teléfono inteligente o tableta.

**DISPONIBLE EN** Google Play

Inicie la aplicación y cree su acceso a Home Connect. La aplicación le guiará durante el proceso de registro. A continuación, anote su correo electrónico y contraseña.

Datos de acceso a Home Connect:

Consíguelo en el

**App Store** 

Correo electrónico: Contraseña:

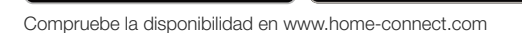

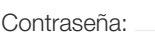

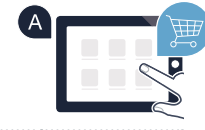

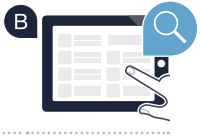

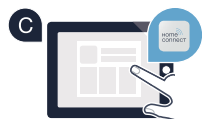

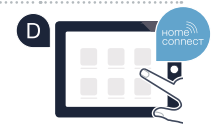

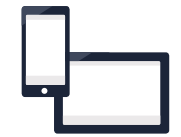

## Paso 2 (primera puesta en marcha): Conectar la placa de cocción a la red doméstica (Wi-Fi)

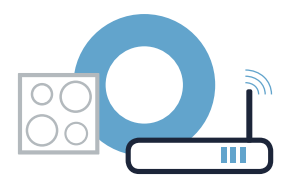

Conectar el electrodoméstico y encenderlo.

 $\mathbf C$ 

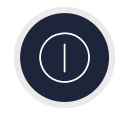

Comprobar si el router de su red doméstica dispone de la función WPS (conexión automática). Algunos router cuentan, por ejemplo, con una tecla WPS. (Encontrará información al respecto en el manual del router).

**WPS** 

**WPS** 

¿Dispone el router de la función WPS (conexión automática)?

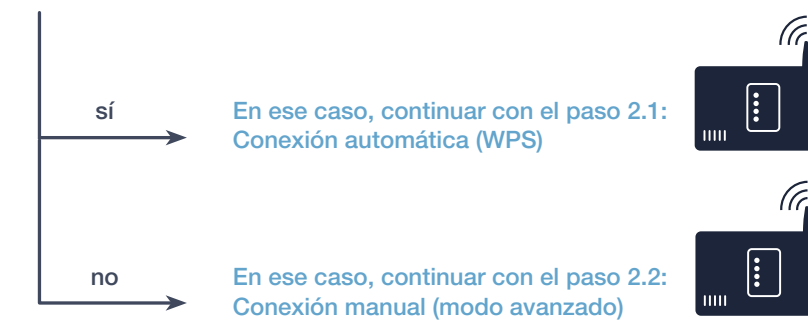

## **Paso 2.1:** Conexión automática de la placa de cocción a la red doméstica (Wi-Fi)

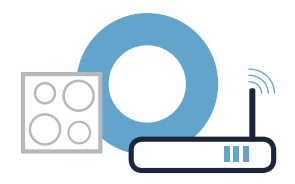

A Abrir los ajustes básicos y pulsar repetidamente el símbolo  $\mathscr P$  en la placa de cocción hasta  $\sim$ que se muestre  $H\mathcal{L}$ .  $-985$ uö A P  $B$  Pulsar el símbolo  $\ddot{\circ}$  para abrir los ajustes de Home Connect. En la zona de programación  $\sim$ parpadean de forma alterna  $H L^{-1} y$  . En el display de las zonas de cocción se ilumina  $BFE$ .

Ajustar el valor  $E B$  i con el botón giratorio (Twist). En el display de las zonas de cocción parpadean  $LI$  *i* y el símbolo  $\widehat{\mathcal{F}}$ .  $\overline{c}$ 

. u se svetla se svetla se svetla se svetla se svetla se svetla se svetla se svetla se svetla se svetla se sve<br>U se svetla se svetla se svetla se svetla se svetla se svetla se svetla se svetla se svetla se svetla se svetl

Activar en los 2 minutos siguientes la función WPS en el router de la red doméstica. (Algunos router tienen, p. ej., un botón WPS/Wi-Fi. El manual del router contiene más información al respecto).

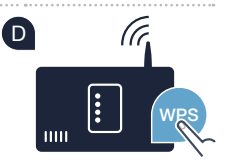

ক

ПЕК

 $\overline{a}$ 

B

t

**DEE** 

 $CD<sub>1</sub>$ 

P

uö

 $\sim$ 

En el display de las zonas de cocción aparece  $E BZ$  (conectar manualmente). No se ha podido establecer una conexión en los 2 minutos. Comprobar que la placa de cocción se encuentra dentro del alcance de la red doméstica (Wi-Fi) y repetir, en caso necesario, el proceso o registrarse en el paso 2.2 manualmente.

**?**

### Paso 2.1: Conexión automática de la placa de cocción a la red doméstica (Wi-Fi)

Tras un par de segundos, el símbolo  $\widehat{\mathcal{F}}$  se ilumina. La placa de cocción está conectada con la red doméstica.

- $G$  En el display de las zonas de cocción parpadea el valor  $B\Omega$ . **Continuar con el paso 3.**
- 

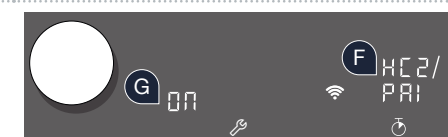

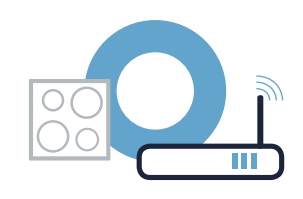

El aparato intenta conectarse de forma automática con la aplicación. En la zona de programación parpadean de forma alterna  $H\to\gamma P H$ . F

## Paso 2.2: Conexión manual de la placa de cocción a la red doméstica (Wi-Fi)

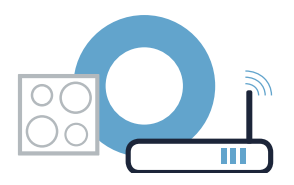

A Abrir los ajustes básicos y pulsar repetidamente el símbolo  $\mathscr P$  en la placa de cocción hasta  $\sim$ que se muestre  $H\mathcal{L}$ .  $c$  985 uö A محرح  $B$  Pulsar el símbolo  $\ddot{\circ}$  para abrir los ajustes de Home Connect. En la zona de programación  $\sim$ parpadean de forma alterna  $H L^{-1} y$  . En el display de las zonas de cocción se ilumina  $BFE$ .

 $\textsf{C}\textsf{ }$  Ajustar el valor  $\textsf{L}\textsf{B}$ 2 con el botón giratorio (Twist).En el display de las zonas de cocción parpadean  $L \ddot{B} \dot{C}$  y el símbolo  $\hat{\mathcal{F}}$ .

. u se na se na se na se na se na se na se na se na se na se na se na se na se na se na se na se na se na se n<br>Uma na se na se na se na se na se na se na se na se na se na se na se na se na se na se na se na se na se na s

D Acceder al menú de ajustes general del teléfono inteligente o tableta (dispositivo móvil) y entrar en los ajustes de Wi-Fi.

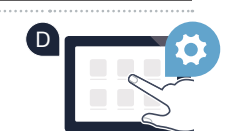

 $\overline{c}$ 

B

**R** 

6 6 Ú

 $\sim$ 

uö

P

 $BFE$ 

ng<sub>2</sub>

t

## Paso 2.2: Conexión manual de la placa de cocción a la red doméstica (Wi-Fi)

Conectar el smartphone o tableta con la red Wi-Fi (SSID) **«HomeConnect»** (la contraseña de la red Wi-Fi [key] E también es «HomeConnect»). ¡El proceso de conexión puede tardar hasta 60 segundos!

Tras realizar la conexión correctamente, abrir la aplicación Home Connect en el teléfono inteligente o la tableta. F

G La aplicación busca la placa de cocción durante unos segundos. Una vez detectada la placa de cocción C (electrodoméstico), si todavía no se ha hecho, introducir el nombre de la red (SSID) y la contraseña (key) de la red doméstica (Wi-Fi) en los campos correspondientes.

H A continuación, pulsar «**Transmitir al electrodoméstico»**.

I

Tras un par de segundos, el símbolo  $\widehat{\mathcal{F}}$  se ilumina en el panel de mando de la placa de cocción.

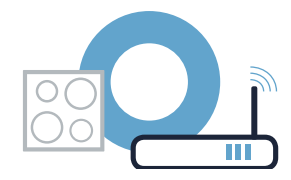

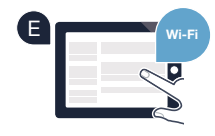

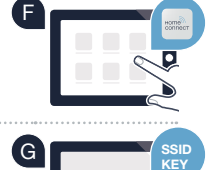

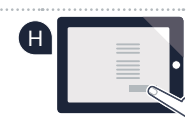

## Paso 2.2: Conexión manual de la placa de cocción<br>a la red doméstica (Wi-Fi)

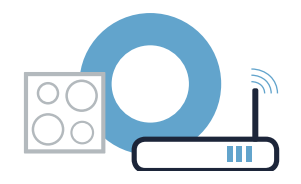

El aparato intenta conectarse de forma automática con la aplicación. En la zona de programación parpadean de forma alterna HEZ y PRI.

K En el display de las zonas de cocción parpadea el valor *D.R.* Continuar con el paso 3.

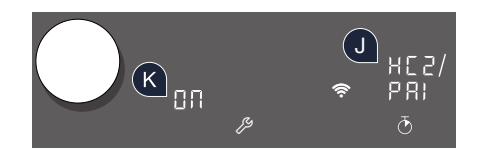

## Paso 3: Conectar la placa de cocción<br>con la aplicación Home Connect

Si ha conectado correctamente el electrodoméstico con la red doméstica, este intentará conectarse de forma automática con la aplicación.

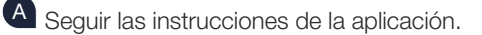

B El proceso de registro finaliza cuando en el display de las zonas de cocción ya no parpadea el valor  $G\Omega$  y el valor  $GFF$  vuelve a destellar.

La placa de cocción se ha conectado correctamente. ¡Comience a disfrutar de todas las ventajas de la aplicación Home Connect!

La aplicación muestra que no se ha podido establecer una conexión: asegurarse de que el teléfono inteligente o tableta se haya conectado a la red doméstica (Wi-Fi). Volver a establecer la conexión. Para ello, ajustar el valor *Bn* con el botón giratorio (Twist).

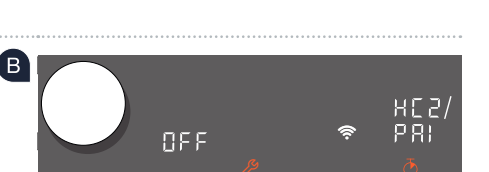

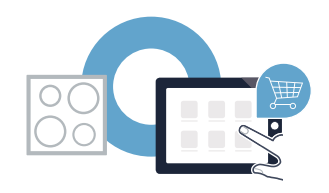

#### **Home Connect:** simply heading into a networked future with strong partners.

Installation instructions in other languages can be found under "Home Connect" in the instruction manual supplied with your appliance.

If you have any questions or would like to contact the Home Connect service hotline, please visit us at www.home-connect.com

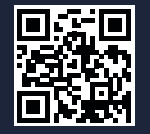

#### Home Connect is a service of Home Connect GmbH.

Apple App Store and iOS are Apple Inc. trademarks. Google Play Store and Android are Google Inc. trademarks. WiFi is a WiFi Alliance trademark.

\*9001459751\*139751\*139751\*139751\*139751\*139751\*139751\*139751\*139751\*139751\*139751 

en fr es (9904) 9001459751